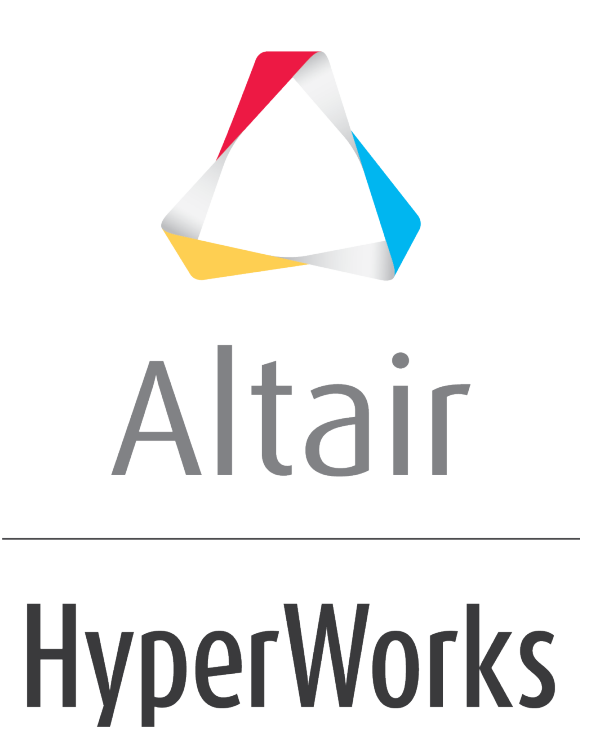

Altair MotionView 2019 Tutorials

MV-1012: Analytical Contact Simulation Using MotionView and MotionSolve

**altairhyperworks.com**

# **MV-1012: Analytical Contact Simulation using MotionView and MotionSolve**

In this tutorial, you will learn how to:

- Setup semi-analytical contact between a primitive spherical geometry and a meshed geometry.
- Perform a transient analysis to calculate the contact forces between these geometries.
- Process the results.
- Compare the analysis time when using meshed representation for the spheres.

For these purposes, you will make use of a ball bearing model.

# **Introduction**

This tutorial will guide you through the new analytical 3-D rigid body contact capabilities in MotionSolve. When one or both of the rigid bodies in contact are primitive spheres, MotionSolve uses a semi-analytical or fully analytical contact method respectively to calculate the penetration depth(s) and subsequently the contact force(s). This is explained in the table below:

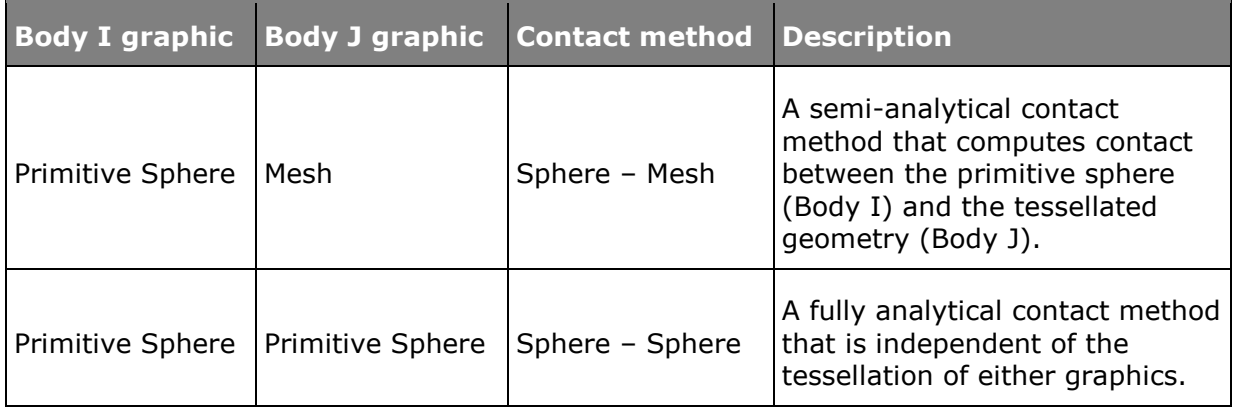

There are several 3D contact applications that involve spherical geometries (ball bearings, re-circulating ball systems etc.) – using the analytical approach for computing the contact forces in such scenarios offers several benefits:

- 1. The simulation time is reduced when using the semi-analytical or fully analytical approach.
- 2. The simulation is more robust since the dependence on the mesh quality is removed.
- 3. The simulation results are often more accurate since there are no or lesser effects of mesh discretization.

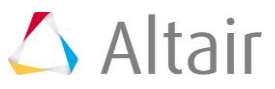

# **Ball Bearing Model**

A ball bearing is a type of bearing that consists of balls located between the outer and inner bearing races. The balls are in contact with both the outer and inner races. The purpose of the balls is mainly to support radial loads between the two races while minimizing losses due to friction. Since the balls roll in between the two races, the friction is drastically reduced as compared to two surfaces sliding against each other. A typical ball bearing geometry is illustrated in the figure below:

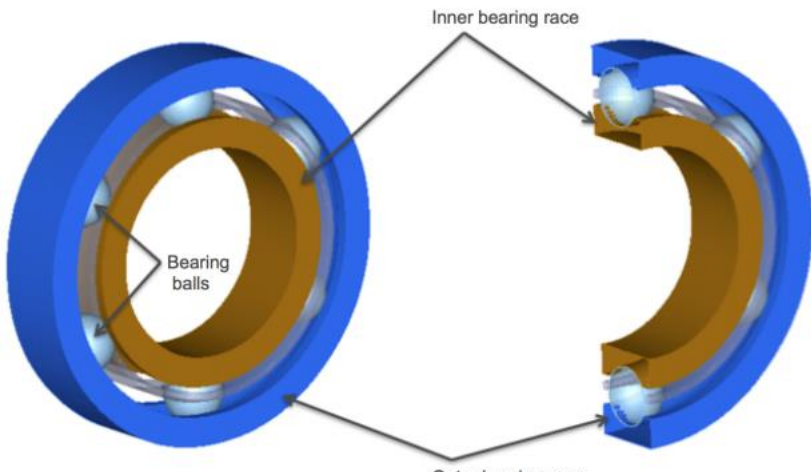

Outer bearing race

A typical ball bearing geometry with six balls. A cutaway section shows how the balls are in contact with the outer and inner races.

The geometries for all surfaces except the balls are meshed in this geometry. Only the six balls are defined as primitive spheres.

# **Step 1: Loading the model in MotionView.**

- 1. Copy the files Ball Bearing.mdl and bearing graphic.h3d, located in the mbd modeling\contacts folder, to your <working directory>.
- 2. Start a new MotionView session.
- 3. Open the Ball Bearing.mdl model file from the <working directory>.

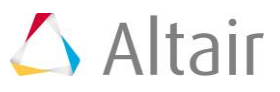

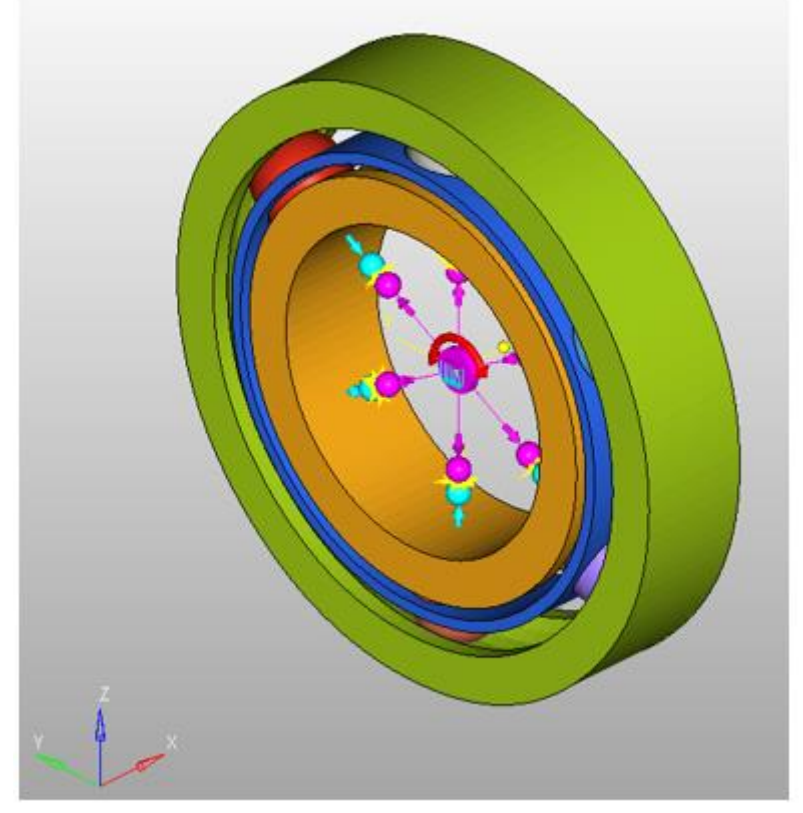

MotionView model for the ball bearing mechanism

The figure above shows the model as it is setup in MotionView. This model has all the necessary contacts defined except for a few which you will setup next. The following table describes the components present in this model.

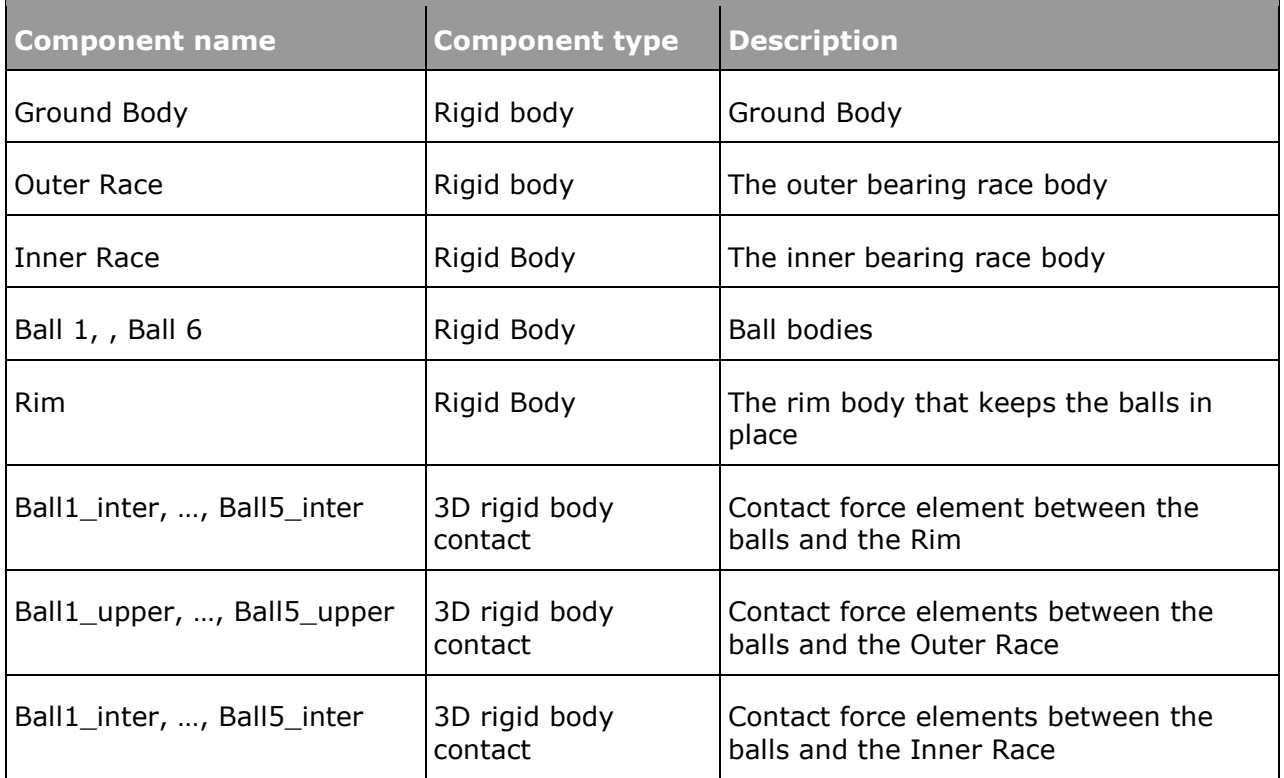

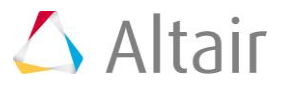

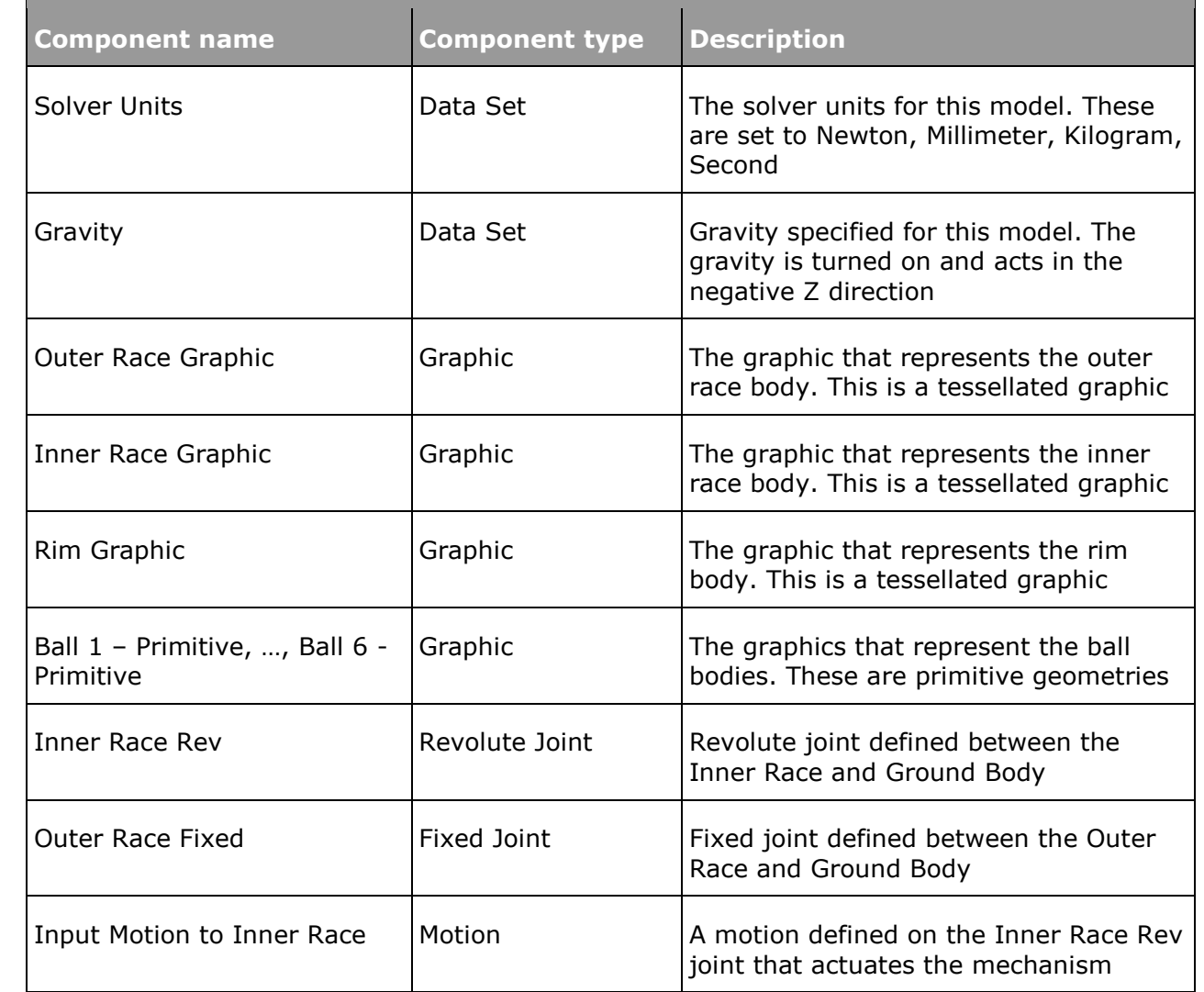

# **Step 2: Defining contact between the primitive and meshed geometries.**

In this step, you will define contact between:

- Ball 6 and the Outer Race
- Ball 6 and the Rim
- Ball 6 and the Inner Race
- 1. Add a new contact force entity by right-clicking on the *Contact* button in the **Force Entity** toolbar:

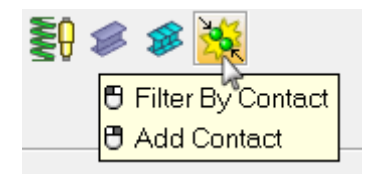

The **Add Contact** dialog is displayed.

2. For Label, enter Ball6 inter.

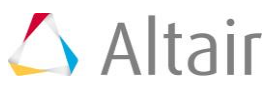

- 3. For **Variable**, enter con\_ball6\_inter.
- 4. Verify that **3D Rigid To Rigid Contact** is selected in the drop-down menu and click *OK*.

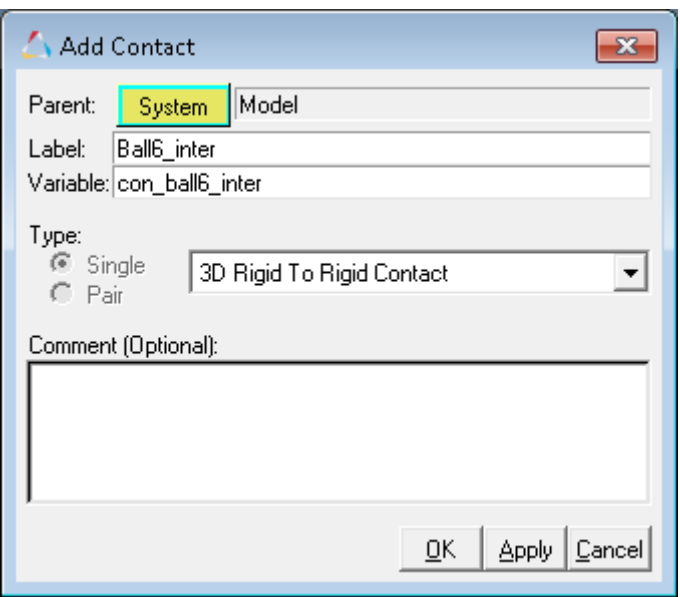

The **Contact** panel is displayed.

5. From the **Connectivity** tab, resolve **Body I** to **Ball 6** and **Body J** to **Rim**. This will automatically select the graphics that are attached to these bodies.

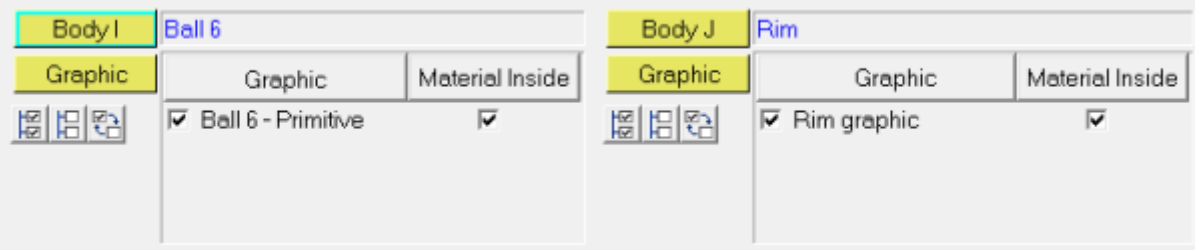

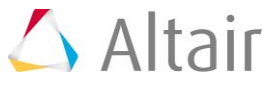

6. To make sure that the geometries are well defined for contacts, the normals of the surface mesh should be along the direction of contact and there should be no open edges or T-connections in the geometries. To make sure the normals are oriented correctly, activate the *Highlight contact side* box. This will color the geometries specified for this contact force according to the direction of the surface normals. You should make sure both geometries are completely red i.e. there are no blue patches for either geometry. To see this clearly, you may have to deactivate the **Outer Race** graphic. This is illustrated in the figures below.

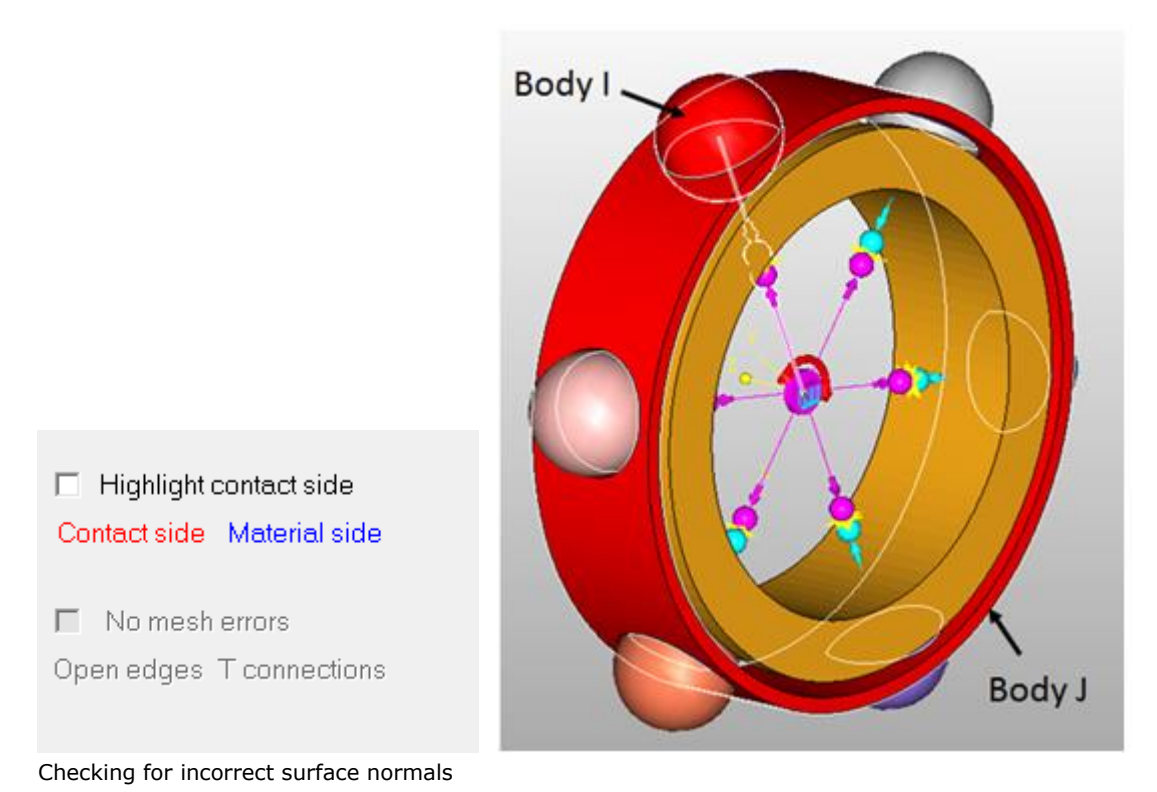

7. Next, you can check for open edges or T-connections. If the associated graphics mesh has any open edges or T-connections, the **Highlight mesh errors** option would be active. Activate the box for Highlight mesh errors if there are any mesh errors. Doing this will highlight any open edges or T Connections in the geometry.

The graphics associated in this contact entity don't have mesh errors. Hence you should see Highlight mesh errors grayed out.

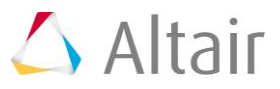

8. Next, you need to specify the contact properties. To do this, click on the *Properties* tab to bring up the **Normal Force** and the **Friction Force** property tabs within the Contact panel. In this model you will use an Impact model with the following properties:

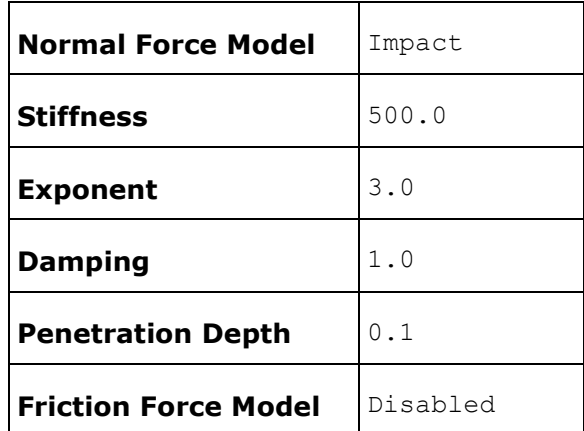

Specify the properties as defined above in the contact panel.

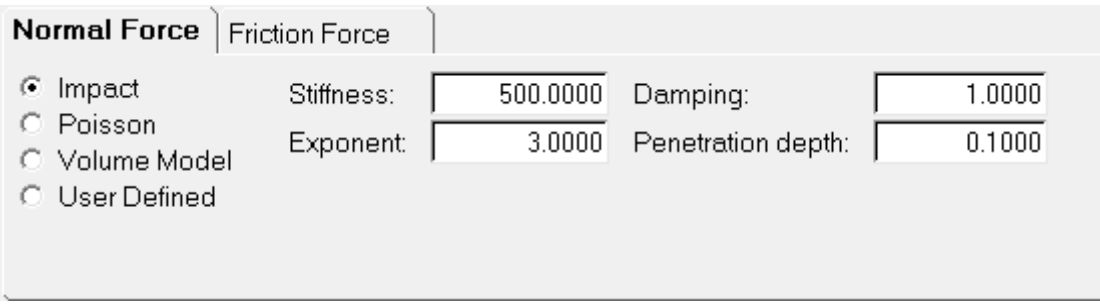

9. Repeat *steps 1 – 3* for creating contact between the **Ball 6** body and the **Outer Race** body and also between the **Ball 6** body and the **Inner Race** body. The details for these are listed in the table below:

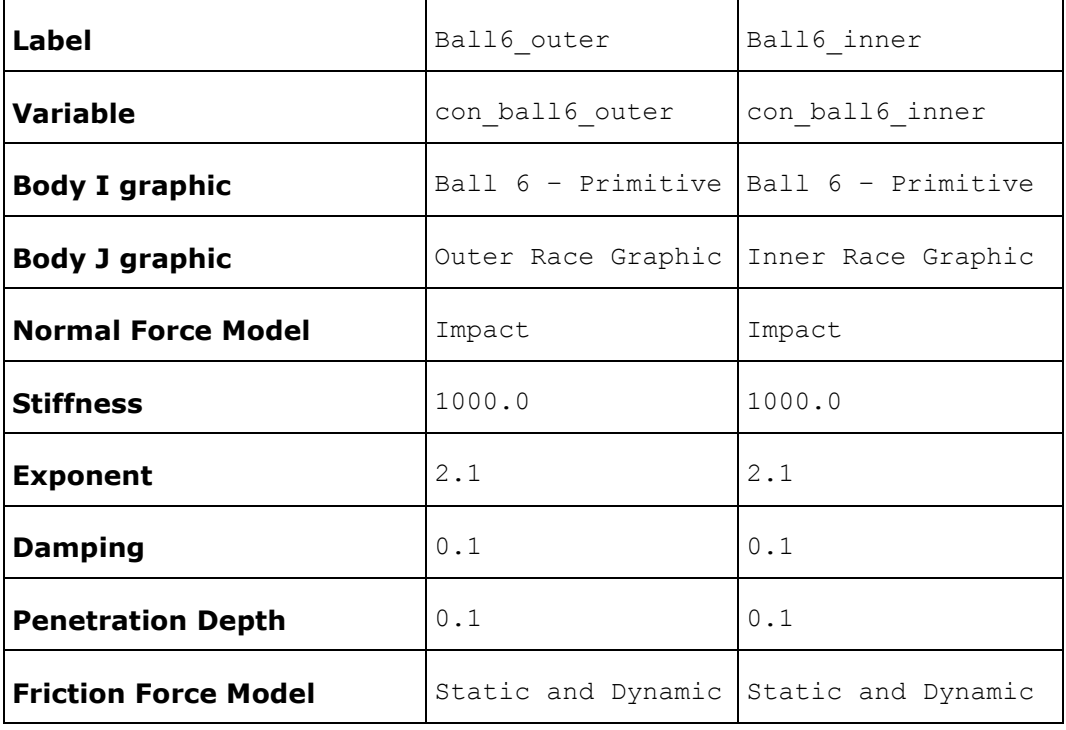

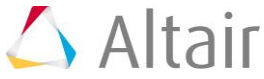

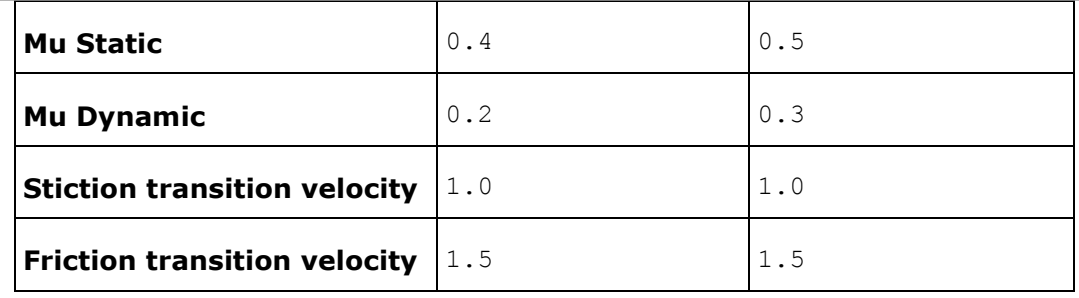

10. Save your model.

# **Step 3: Setting up a transient simulation and running the model.**

At this point, you are ready to setup a transient analysis for this model.

- 1. To setup a transient analysis, navigate to the **Run** panel by clicking on the *Run* button in the toolbar ...
- 2. From the **Run** panel, change the **Simulation type** to *Transient* and specify an **end time** of 2.0 seconds.
- 3. Further, to obtain accurate results, you will need to specify a smaller step size than the default. Click on the *Simulation Settings* button and navigate to the *Transient* tab.
- 4. Set the **Maximum step size** to 1e-5 and click *Close*.

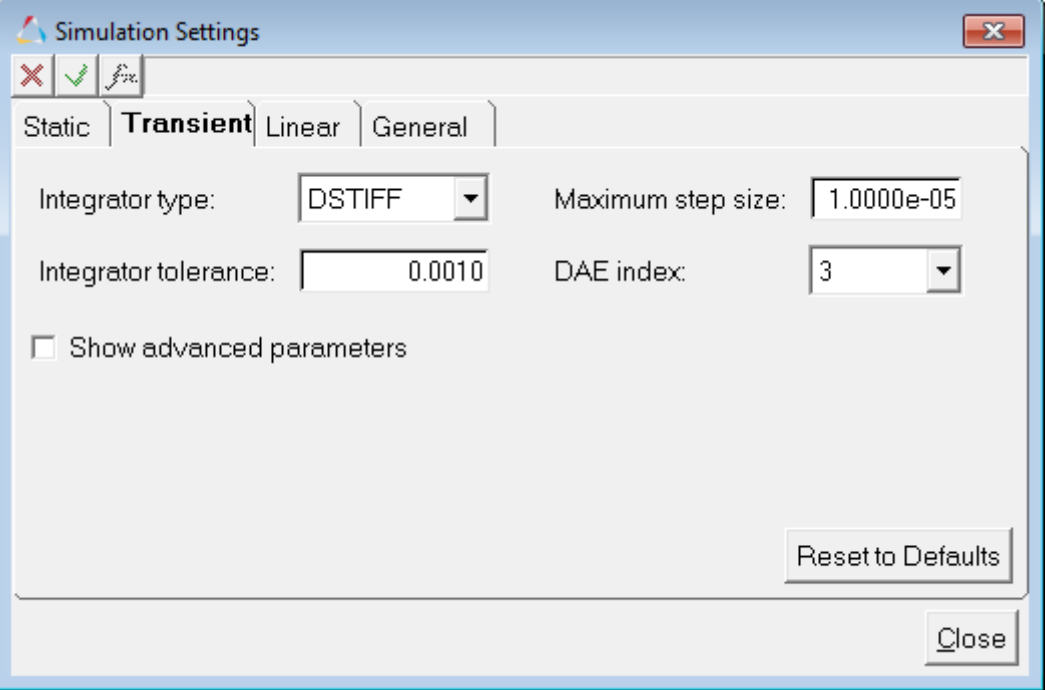

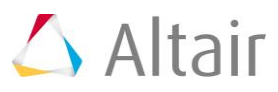

5. Specify a name for your XML model and click the *Run* button. This will start the transient simulation.

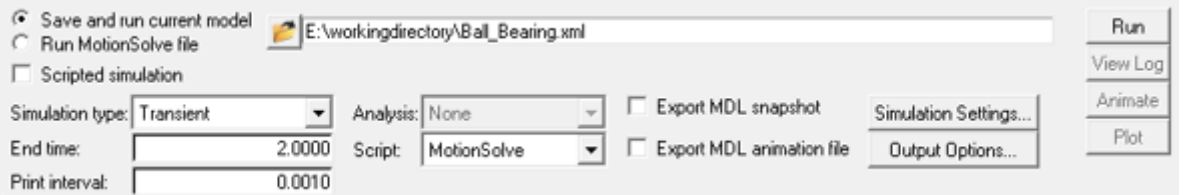

6. In the **HyperWorks Solver View** window that pops up, a message is displayed from the solver that confirms that the semi-analytical contact method is being used for the contact calculations.

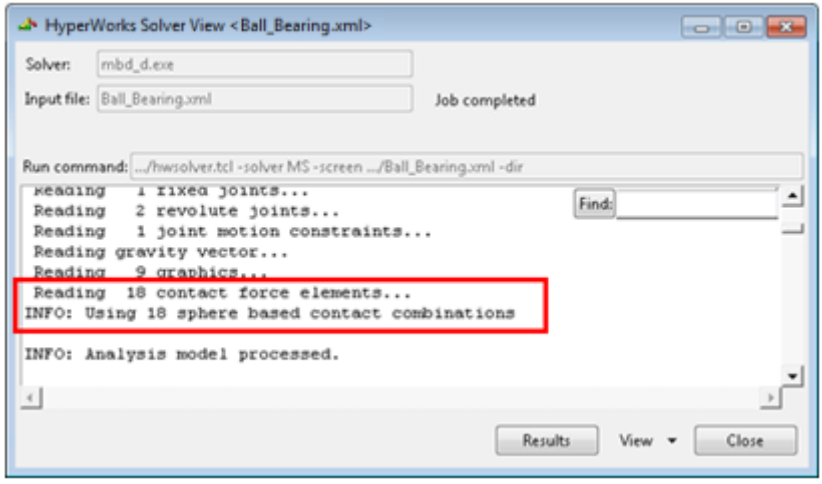

As you may have noticed, you did not have to explicitly specify the contact force method to be used. MotionSolve automatically detects if one or both the bodies in contact are primitive spheres and accordingly changes the contact force method being used.

### **Step 4: Post-processing the results.**

After the simulation is complete, MotionSolve prints out a summary table (both on screen and in the log file generated) that lists the top five contact pairs ordered by maximum penetration depth and by maximum contact force for this simulation. This is very useful since it can be used to verify that the model is behaving as intended even before loading the results (ABF, MRF, PLT or H3D) files. You can also use this table to verify that the penetration depths and contact forces are within the intended limits for your model. The summary table for this simulation is illustrated below:

```
Contact Graphics
90000 "Outer Race Graphic" "Model-Outer Race Graphic"
90000 outer Race Graphic "Model-Inner Race Graphic"
90022 "Ball 2 - Primitive" "Model-Ball 2 - Primitive"
90042 "Ball 3 - Primitive" "Model-Ball 3 - Primitive"
90082 "Ball 5 - Primitive" "Model-Ball 5 - Primitive"
90102 "Ball 6 - Primitive" "Model-Ball 6 - Primitive"
Contact Overview TOP 5 (sorted by MAX PD)
CONTACT I_GRAPHIC J_GRAPHIC NAX_PD (TIME) MAX_FORCE (TIME)
     ----------
                  -----------
                                 -------------
\begin{array}{cccccc} 301014 & 90022 & 90001 & 7.436\text{E}-01 & (0.000\text{E}+00) & 4.567\text{E}+02 & (0.000\text{E}+00) \\ 301015 & 90042 & 90001 & 7.436\text{E}-01 & (1.000\text{E}-05) & 4.575\text{E}+02 & (0.000\text{E}+00) \\ 301018 & 90102 & 90001 & 7.436\text{E}-01 & (1.000\text{E}-Contact Overview TOP 5 (sorted by MAX_FORCE)
CONTACT I_GRAPHIC J_GRAPHIC MAX_PD (TIME) MAX_FORCE (TIME)
\begin{array}{cccccc} 301018 & 90102 & 90001 & 7.436E-01 & (1.000E-05) & 4.575E+02 & (0.000E+00) \\ 301015 & 90042 & 90001 & 7.436E-01 & (1.000E-05) & 4.575E+02 & (0.000E+00) \\ 301014 & 90022 & 90001 & 7.436E-01 & (0.000E+00) & 4.567E+02 & (0.000E+00) \\ 301017 &
```
1. Motionview makes available an automated report for model containing contacts. The report automatically adds animation and plots to the session. The report can be accessed through *Analysis > View Reports* menu option.

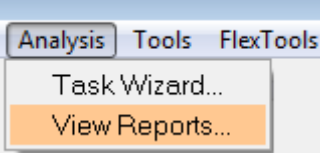

The **View Reports** dialog is displayed.

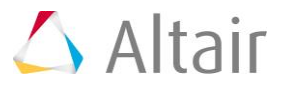

2. The report item, **Contact Report**, for the last submitted run will be listed at the top. Select that item and click *OK*.

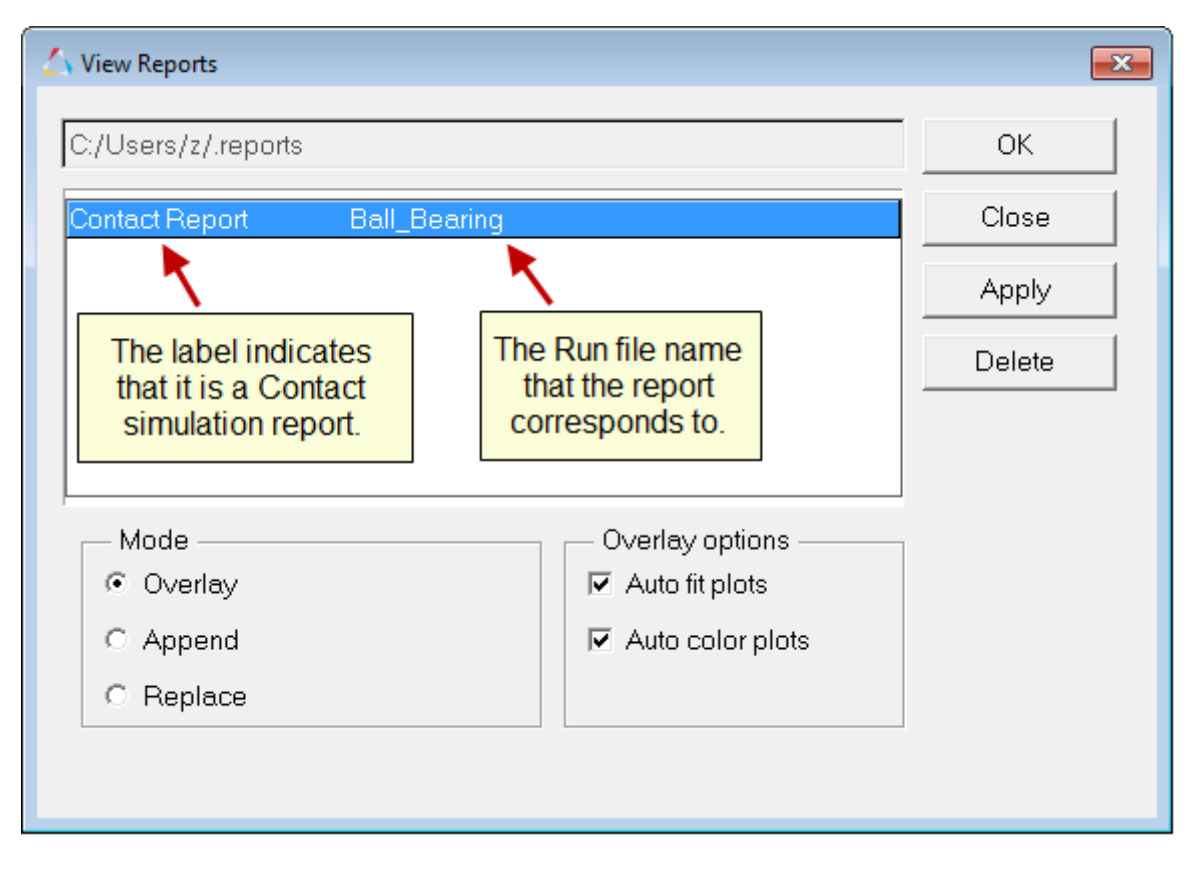

3. Additional pages are added to the report. Use the **Page Navigation** buttons

(located at the upper right corner of the window, below the menu bar area and above the graphics area) to view these pages.

#### **Contact Overview**

MotionSolve writes out a static load case to the H3D file that can be used to view the maximum penetration on all the geometry in contact throughout the length of the simulation. This enables you to inspect your results to see where the maximum penetration depth occurred in your geometry/geometries. You may hide one or more parts to view this clearly in the graphic area.

**Note** You may **Fit** the graphic area in case the graphics are not visible in the Graphics area.

1. From the **Results** browser select the components **Ball 1 – Primitive** to **Ball 6 – Primitive**.

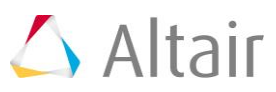

2. Right-click and click *Hide* from the context menu.

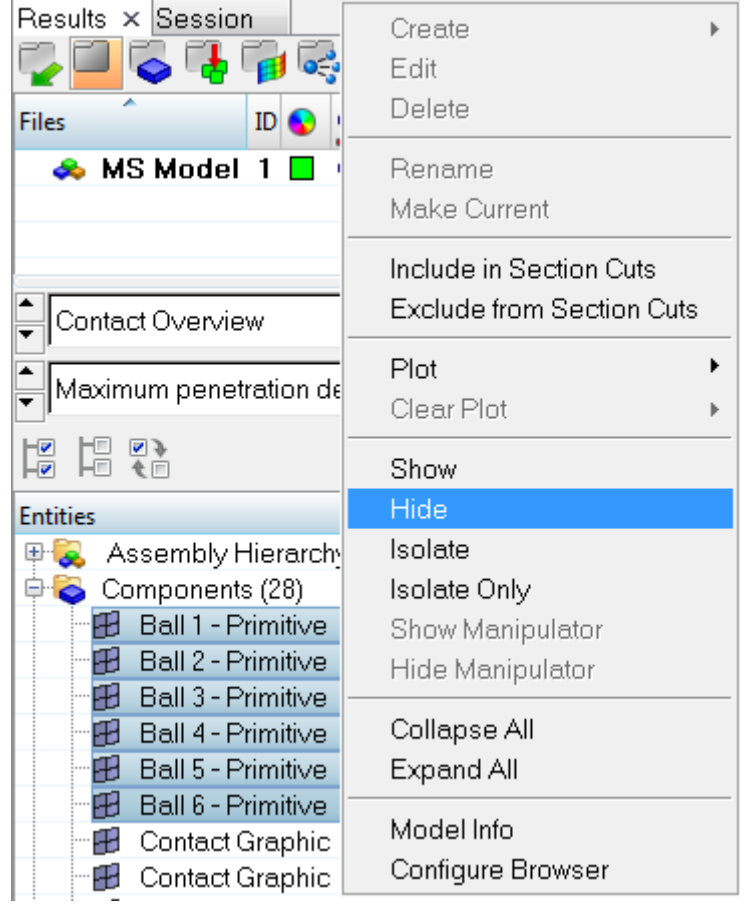

3. Similarly, *Hide* the **Rim** graphic and **Inner Race** graphic in order to visualize the contours on the **Outer Race** graphic.

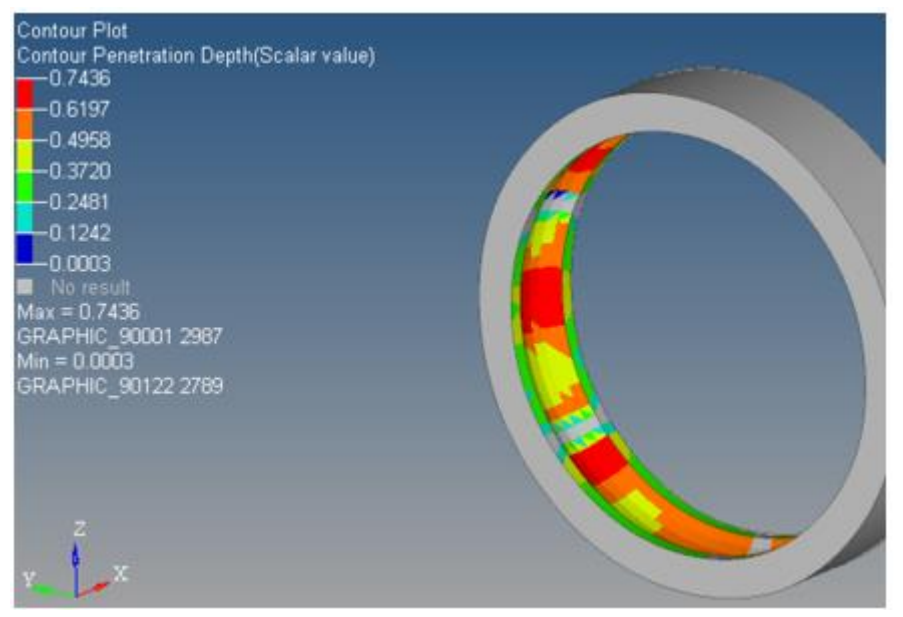

Contact overview for penetration depth

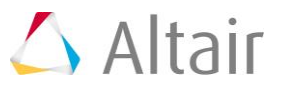

#### **Animation – Penetration Depth**

- 1. Navigate to the next page  $\blacklozenge$ , which shows a transient animation of the penetration depth.
- 2. You can visualize the contours individually on the components by isolating the components. For example, to visualize the contours on the **Inner Race** graphic, select the component in the **Results** browser, right-click and select *Isolate* from the context menu.
- 3. Click on *Start/Pause Animation* to view the animation.

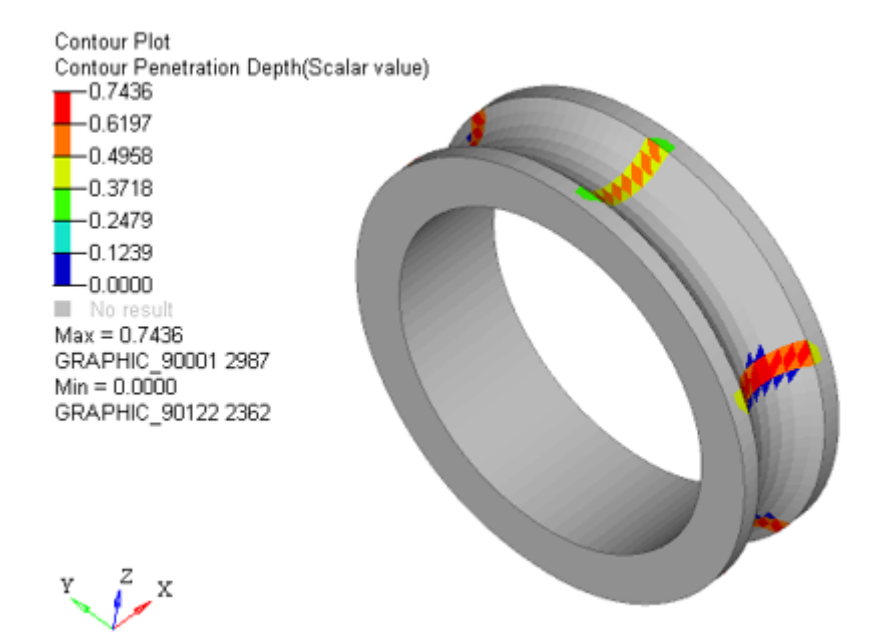

#### **Visualizing the Contact forces via force vectors**

- 1. Navigate to the next page  $\blacklozenge$ , which shows a transient animation of the contact forces.
- 2. *Fit* the model in the graphics area.
- 3. Select *Transparent Element and Feature Lines* from the toolbar options.

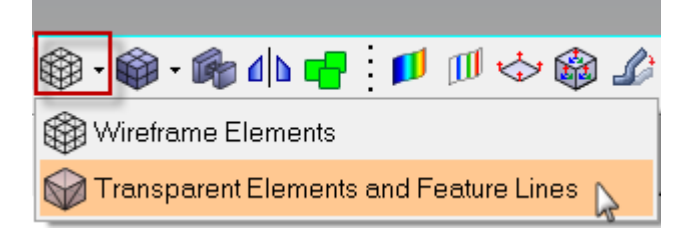

- 4. Go to the **Vector**  $\leftrightarrow$  panel.
- 5. Activate the *Display* tab and change the **Size Scaling** option to *By Magnitude* and use a value of 5.

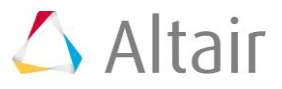

6. Click on **Start/Pause Animation** button **the view the animation.** 

![](_page_14_Picture_2.jpeg)

Animating the total contact force (the outer race graphic is turned off for better visualization)

![](_page_14_Figure_4.jpeg)

#### **Plotting Contact Forces**

**Note** You may turn off curves from the **Plot** browser to look at individual force plots.

- 1. Each time a new contact entity is created in MotionView, a corresponding output force request is created that can be used to plot the contact forces between the geometries specified in the contact entity.
- 2. Go to the next page  $\blacklozenge$ , which has a HyperGraph plot of all the contact force magnitudes.

![](_page_14_Picture_9.jpeg)

# **Step 5: Comparing the run time with a model containing meshed spheres.**

The semi-analytical (and fully analytical) contact method is more efficient than the 3D mesh-mesh based contact. To illustrate this, you can run the same model you just created however instead of using primitive spheres for the bearings, use a meshed representation. Such a model is already available in your HyperWorks installation. Copy the model Ball Bearing meshed.mdl, located in the mbd modeling\contacts folder, to your <working directory>. Run this model from MotionView and compare the analysis time to see the speedup. As an example, a comparison between the run times for the two models is listed in the table below. Also listed are the machine specifications that were used to generate this data.

![](_page_15_Picture_170.jpeg)

As can be seen, for this model, a speedup of **~7x** (1344/180.4) is achieved.

### **Summary**

In this tutorial, you learned how to setup semi-analytical contact between a primitive spherical geometry and a meshed geometry. Further, you were able to inspect the geometry to make sure the surface normals were correct and there were no open edges or T connections.

You were also able to setup a transient analysis to calculate the contact forces between these geometries and post-process the results via vector and contour plots, in addition to plotting the contact force requests.

Finally, you were able to compare the analysis time between a fully meshed representation of the spheres and the model that you created. A significant speedup was observed which makes the semi-analytical contact method the first choice for solving 3D contact models when applicable.

![](_page_15_Picture_9.jpeg)